# <span id="page-0-0"></span>**Introduction**

#### **The Lexicon Utility Package**

- Provides a basis for a common language of terminology so that all members of a health care team may communicate with each other.
- Provides terminology that is well-defined, understandable, unique in concept, and encodable, using a variety of coding schemes.
- Provides the ability to upgrade coding systems (for example, ICD9- CM to ICD-10) and to add, change, and delete codes.
- Provides for a limited view of [vocabulary](#page-7-0) in the form of Lexicon subsets.

#### **Use with Other Applications**

The Lexicon Utility is a clinical resource tool useful to other applications. Current V*[IST](#page-2-0)*A (Veterans Information System Technology Architecture, the new name for DHCP) applications using the Lexicon Utility include th[e Problem List](#page-6-0), the Text Integration Utility (TIU), and the Automated Information Collection System (AICS).

#### **Direct use by Clinicians**

The only clinical user interfaces with this package are in the Lexicon Utility menu option. This menu allows simple searches of the Lexicon Utility in a "stand-alone" environment and lets you set your user defaults.

#### **Direct use by Managers**

Management user interfaces included with this package allow for editing the definition of an [expression,](#page-7-0) setting or listing user defaults for a single user or user group, and the search capabilities in a standalone environment.

This page intentionally left blank

# <span id="page-2-0"></span>**Orientation**

#### **How to use this manual**

- 1. Make sure you (or your users) know how to log on, navigate among the menu and options, and respond to prompts for data entry. If necessary, ask your Application Coordinator (ADPAC) or a[n IRM](#page-42-0) staff member to help you. The *DHCP User's Guide to Computing* provides basic information about general computing and your computer system.
- 2. Review the *Preface*, the *Table of Contents*, and the *Introduction*, to understand the organization of the Lexicon Utility and this manual.

The *Introduction* section in this manual presents an overview of the Lexicon Utility program.

The *Package Management* section in this manual describes some of the special issues for managing the program.

The *Package Operation* section describes how to use the Lexicon Utility program.

- 3. If you are the Application Coordinator, review the *Package Operation* section, and then copy and distribute the manual or appropriate sections to individual users, according to the menus assigned by IRM/ADPAC.
- 4. Review the specific V*IST*A and Lexicon Utility manual conventions on the following pages.

### **V***IST***A and Lexicon Utility Conventions**

Lexicon Utility uses the same conventions as Lab, Pharmacy, and other V*[IST](#page-6-0)*A packages (see *DHCP User's Guide to Computing* for complete details). We only describe a few of the special keys and commands here.

- <span id="page-3-0"></span>**<Enter>** End of response. This indicates the return key in examples of computer dialogs. (On ANSI Standard keyboards it's the Return or  $\downarrow$  key). Enter it after every response, when you bypass a prompt, take a default (//), or return to a previous action.
- **?** Help with a prompt. If you enter a question mark after a prompt, the computer [displays](#page-7-0) instructions or a list of choices for responding to the current prompt.
- **??** Detailed help with a prompt. Two question marks usually cause more detailed instructions to appear, or a list of choices.
- **//** The Lexicon Utility provides a default response. Double slashes mean the program has a default response. This response prints in the prompt immediately before the double slashes. It is either the most likely choice, a previously entered response, or the least harmful choice.

Example: Are you sure you want to remove this problem? NO// **<Enter>**

If you wish to select the default response, "NO," just press the enter key, indicated in this manual by **<Enter>**. Otherwise enter a different choice.

- **^** Return to the previous level. A single up-arrow terminates a **series** of questions and returns you to a previous level. You may need to enter  $\wedge$  several times to exit the program or return to the level you wish. To return to a previous prompt or option, enter  $\wedge$  and the name of the prompt or option.
- **^(#)** Start a selection list over beginning with number #. The Lexicon Utility lists entries when the response to a query references more than one entry. If there is more than one group of matches to display, you can type ^ followed by an entry number and the display goes backward or forward to that entry on the list.
- **?(#)** Print the definition of a entry. The Lexicon Utility lists entries for you to select. If the entry has a definition, you may view that definition by typing "?" followed by the number of the entry. Entries having a definition are display on the selection list and marked with an asterisk (\*).

## **Option Examples**

We depict menus and examples of computer dialog that you see on the CRT screen in plain boxes:

```
 Select Lexicon Utility Menu Option:
```
**User responses:** In computer dialogs, your response is in boldface.

```
Select NEW PERSON NAME: SMITH,JOE
```
We encourage you to work through these examples as a first step in understanding the Lexicon Utility and its capabilities.

This page intentionally left blank

### <span id="page-6-0"></span>**[Legal Requirements](#page-44-0)**

There are no specific legal requirements for the Lexicon Utility software (routines and Data Dictionaries). However, the data stored in the globals contains copyright materials taken directly from the VA V*[IST](#page-43-0)*A File 81, Current Procedural Terminology [\(CPT-](#page-7-0)4). The following copyright notice applies to this package:

Copyright © 1988 American Medical Association

This also applies to such other date of publication of CPT-4 and defined in the Berne Implementation Act of 1988 (formerly the Copyright Revision Act of 1976). CPT-4 does not include any fee schedules, basic unit values, relative value guides or related listings. The AMA assumes no responsibility for the consequences attributable to or related to any use or interpretation of information contained in or not contained in this publication. The AMA shall not be deemed to be engaged in the practice of medicine or dispensing medical services.

Printing of any CPT information that is external to the VA (excluding areas of billing or fee basis processing, administrative management, clinical management including research, and patient coding and summarizing) must include the following notice:

**"***CPT five-digit codes and descriptions* © *1988 AMA."*

(Or such other date of publication of the work as defined in the Berne Implementation Act of 1988, formerly the Copyright Revision Act of 1976).

### **Links and Relationships with Other Packages**

Lexicon Utility is closely linked to other applications (for example, [Problem List,](#page-15-0) TIU). This linkage should remain transparent to users. See the User and Technical Manuals of those packages for further **instructions** 

The Lexicon Utility contains terminology representing major clinical concepts. Each [major concept](#page-21-0) can be expressed in numerous forms

<span id="page-7-0"></span>such as a definition, a synonym, or lexical variant. These [expressions](#page-8-0) are updated from multiple clinical and non-clinical terminology sources such as Social Work, Nursing, etc., along with the Lexicon itself, which captures terms entered by healthcare providers that are unrecognized by the Lexicon Utility program.

VA Medical Records Technicians (MRTs), with the help of standardized VA classification system files (e.g., ICD-9, [CPT-](#page-21-0)4, or DMS), update the classification systems. The ability to link multiple codes to a single term allows the flexibility to update classification systems as new terminology and coding schemes become available (e.g., ICD 10). The Lexicon Utility does this while retaining backward compatibility with older terms and coding systems. We send updates to the Lexicon Utility simultaneously to all VA sites.

#### **Menu and Option Assignment**

Lexicon Utility contains two major [menus,](#page-13-0) the Lexicon Utility menu and the Lexicon Management Menu. We recommend that you assign menus and options as follows:

#### **Options Recommended for Managers**

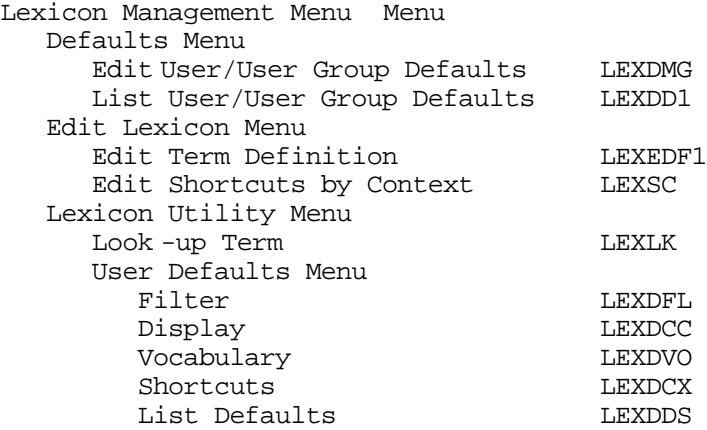

**Lexicon Management Menu LEX MGT MENU** This menu option contains three sub-menus.

**Defaults Menu LEX MGR DEFAULTS** This menu option contains two sub-options.

<span id="page-8-0"></span>**Edit User/User Group Defaults LEXDMG LEX MGR USER DEFAULTS** This option allows a manager to modify user defaults for either a single user or a user group (based on service or location). **List User/User Group Defaults LEXDD1 LEX MGR LIST DEFAULTS** This option allows a manager to list user defaults to a device for either a single user or a user group (based on service or location).  **Edit Lexicon Menu LEX MGR EDIT LEXICON** You may only edit certain fields in the Lexicon. This menu option contains sub-options that allow managers to edit those [few] fields. **Edit Term Definition LEXEDF1 LEX MGR EDIT DEFN** This option lets managers edit the definition of an [expression.](#page-12-0) This definition is accessible during searches using the Lexicon help routine. **Edit [Shortcuts](#page-10-0) by Context LEXSC**

**LEX MGR EDIT SHORTCUTS** This option lets managers add or delete shortcuts (by context).

**Lexicon Utility Menu LEX UTILITY**

This menu option contains two sub-options, "Lexicon Look-up" (to perform simple searches of the Lexicon outside an application) and "Lexicon Look-up Defaults" (to edit a single user's defaults). We describe these options below under "Options Recommended for All Users."

#### <span id="page-9-0"></span>**Options Recommended for All Users**

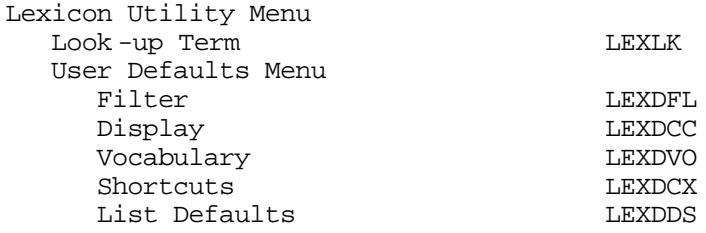

#### **Lexicon Utility Menu LEX UTILITY**

This menu option contains two sub-options, "Lexicon Look-up" (to perform simple searches of the Lexicon outside an application) and "Lexicon Look-up Defaults" (to edit a single user's defaults).

**Look-up Term LEXLK LEX LOOK-UP**

This option lets a you perform a simple look-up in the Lexicon (outside an application) and displays all the information known about the expression selected (for example, definitions, classification codes, [semantic classifications,](#page-22-0) etc.).

#### **User Defaults Menu LEX USER DEFAULTS**

This options lets a you modify your defaults (including filter, display format, vocabulary and keywords).

#### **[Filter](#page-15-0) LEXDFL**

**LEX USER FILTER**

This option lets you either select or create your own filter to use while conducting searches in the Lexicon. This filter limits the response of the look-up based on the conditions found in the filter.

#### **Display LEXDCC**

**LEX USER [DISPLAY](#page-15-0)**

This sets your default that formats the selection list during searches of the Lexicon.

**[Vocabulary](#page-15-0) LEXDVO**

**LEX USER VOCABULARY**

This option lets you select a default vocabulary (or subset) of the Lexicon to use during look-up (that is, Nursing, Social Work, etc.).

#### <span id="page-10-0"></span>**Shortcuts LEXDCX LEX USER SHORTCUTS**

This option lets you select a default set of shortcuts to use to rapidly access the Lexicon without the benefit of the special look-up.

**List Defaults LEXDDS LEX USER DEFAULT LIST**

This option lets you list your current defaults to a device (terminal or printer).

This page intentionally left blank

# <span id="page-12-0"></span>**Package Operation**

The Lexicon Utility contains clinical major concepts that are expressed in numerous forms such as Synonyms, Lexical Variants, etc.

It is not a coding system itself, but a mapping utility to link text to standard terminology and codes.

Most users are only aware of the Lexicon Utility when they add a new problem to a patient's problem list. The computer matches the problem name that the clinician, nurse, or clerk enters against a term in the lexicon. If there is an exact match, the program adds it to the problem list. If there is more than one term that matches the clinician's entry (for example, there are many variations on Diabetes and Cardiac Arrest), the computer prompts the clinician to select the closest match. An \* (asterisk) by a term indicates that a definition for that term is available.

You use the Lexicon Utility options primarily to customize the lexicon to the needs of specific users and to make related applications such as Problem List work more efficiently. In the following pages we describe the Lexicon Utility by sub-menu. Also, we include numerous examples.

### **[Editing](#page-44-0)**

**Edit Lexicon**

This menu currently contains two options, one to edit the definition of a term and one to edit the [shortcuts](#page-13-0) used to access the Lexicon.

#### **Edit Term Definition**

You can add a definition or edit an existing definition for any [expression](#page-13-0) in the Lexicon Utility. We recommend that this option be given only to managers since it changes the definition of an expression in the Lexicon Utility for all users. The Lexicon Utility places all definitions added or edited at a site into an electronic mail message and sends them back to the Salt Lake City Information Resource Management Field Office [\(IRMFO\)](#page-42-0). We can update the Lexicon Utility based on these messages.

Select OPTION NAME: LEX MGT MENU Lexicon Management Menu

<span id="page-13-0"></span>1 Defaults ...<br>2 Edit Lexicon 2 Edit Lexicon ...<br>3 Lexicon Utility Lexicon Utility ... Select Lexicon Management [Menu](#page-19-0) Option: **2** Edit Lexicon 1 Edit Term Definition 2 Edit Shortcuts by Context Select Edit Lexicon Option: **1** Edit Term Definition Enter a concept to edit definition: **MANIC DEPRESSION** Searching for MANIC DEPRESSION Bipolar Disorder NOS \* Ok? YES// **<Enter>** YES Bipolar Disorder NOS \* 10 [expressions](#page-19-0) were found representing the selected concept: 1: Concept - Bipolar Disorder NOS 2: Synonym - Affective Psychosis, Bipolar 3: Synonym - Bipolar affective disorder 4: Synonym - Bipolar Affective NOS 5: Synonym - Depression, manic Select 1 -5: **5** Depression, manic DEFINITION: 1> **Currently, more commonly known as Bipolar Disorder.** 2> Make changes permanent? YES// **<Enter>** Definition Added 1 Edit Term Definition 2 Edit Shortcuts by Context Select Edit Lexicon Option: **<Enter>** The computer enters your default Fileman editor.

#### **Edit [Shortcuts](#page-15-0) by Context**

A shortcut is a frequently used text string that maps directly to one and only one expression in the Lexicon. If you elect to use shortcuts (selectable as a default) and enter the shortcut during a search, the Lexicon Utility returns the single expression to which it maps. For instance, if the text string "HTN" maps to the expression "Hypertension," then a search for "HTN" would return only "Hypertension" and not the 74 entries in the Lexicon that deal with various forms of hypertension. The Shortcut Context defines how and when the Lexicon Utility uses shortcuts. It is possible to define the

shortcut "HTN" to retrieve "Hypertension" for the Problem List application, and define "HTN" to retrieve "Essential Hypertension" for another application or clinic.

Select OPTION NAME: LEX MGT MENU Lexicon Management Menu 1 Defaults ...<br>2 Edit Lexicon Edit Lexicon ... 3 Lexicon Utility ... Select Lexicon Management Menu Option: **2** Edit Lexicon 1 Edit Term Definition<br>2 Edit Shortcuts by Com Edit Shortcuts by Context Select Edit Lexicon Option: **2** Edit Shortcuts by Context Only 1 SHORTCUT CONTEXT found which can be edited PROBLEM LIST \* Ok? // **YES** Edit shortcuts for: PROBLEM LIST Enter shortcut keyword(s): **HTN** Select a term for the shortcut: **HYPERTENSION** Searching ... The following 74 matches were found: 1: Gestosis, EPH \* 2: Hypertension, Goldblatt (ICD 440.1) 3: Hypertension \* (ICD 401.9) 4: Hypertension due to oral contraceptive 5: Hypertension, Malignant \* Press <Ret> or Select 1 -5: **3** Add "HTN" as a short cut (in the context of PROBLEM LIST) pointing to the term "Hypertension" Add shortcut: NO// **YES** Enter shortcut keyword(s): **<Enter>**

#### <span id="page-15-0"></span>**Manager Defaults**

#### **Defaults**

This menu contains two options, one to modify your defaults and one to list your defaults to a device. The manager default options differ from the user default options which can only modify a single user (yourself). The manager default options can list and modify user defaults for another user other than yourself, or for a group of users based on Hospital Location or Service.

Edit User/User Group Defaults [LEX MGR USER DEFAULTS] List User/User Group Defaults [LEX MGR LIST DEFAULTS]

We describe these options on the following pages:

**Edit User/User Group Defaults**

This option allows management to change the Lexicon Utility look-up defaults for a single user, a user group based on service, a user group based on hospital location, or all users. You can set these defaults for one or more applications. In the following example, all of the defaults [\(filter,](#page-24-0) [display,](#page-16-0) [vocabulary,](#page-21-0) and [shortcuts\)](#page-17-0) are being set for all users within the Nursing service, for the Lexicon Utility only (this does not change any user defaults for th[e Problem List](#page-24-0) application). In each case, the default is chosen from a list of exported default values. It is also possible to delete a default value and in some cases create a new default value (in the filter and display defaults).

```
Select OPTION NAME: LEX MGT MENU Lexicon Management Menu
1 Defaults ...
2 Edit Lexicon ...<br>3 Lexicon Utility
      Lexicon Utility ...
Select Lexicon Management Menu Option: 1 Defaults
1 Edit User/User Group Defaults
2 List User/User Group Defaults
Select Defaults Option: 1 Edit User/User Group Defaults
Applications
1 Lexicon
2 Problem List
3 All of the Above
Select (1 -3): 1
```

```
Lexicon Defaults:
1 Filter Unselected
2 Display Unselected<br>3 Vocabulary Unselected
3 Vocabulary<br>4 Shortcuts
                        Unselected
Select default to modify (1 -4): 1
User default search filter
1 Modify
2 Delete
Select: 1// Modify Default Filter
Search filters (screens) to limit the response
1 Select from predefined filters
2 Create your own filter
Select: 1// Predefined Set
8 Filters found
1. CPT Only *
2. DSM Only *
3. ICD Only *
4. ICD/CPT Only *
5. Nursing Problems/Diagnosis (Less Nursing Interventions) *
Select FILTER 1 -5: 5
Lexicon Defaults:
1 Filter Nursing Problems/Diagnosis (Less Nursing
                  Interventions)
Display Unselected<br>3 Vocabulary Unselected
3 Vocabulary
4 Shortcuts Unselected
Select default to modify (1 -4): 2
User default display format
1 Modify
2 Delete
Select: 1// Modify Default Display
Display format to used during look -up
1 Select from predefined display formats
2 Create your own display format
Select: 1// Predefined Set
9 Displays found
1. All Classification Systems *
```

```
2. ICD Diagnosis (only) *
3. ICD Diagnosis and Procedures *
4. ICD and CPT codes *
5. ICD, CPT and DSM *
Select 1 -5: <Enter>
6. Mental Health (DSM w/ICD) *
7. Nursing Diag/Interventions *
8. Nursing Diagnosis *
9. VA Commonly Used Systems *
Select 1 -9: 7
Lexicon Defaults:
1 Filter Nursing Problems/Diagnosis (Less Nursing
                 Interventions)
2 Display Mursing Diag/Interventions<br>3 Vocabulary Unselected
3 Vocabulary<br>4 Shortcuts
  4 Shortcuts Unselected
Select default to modify (1 -4): 3
User default vocabulary
1 Modify
2 Delete
Select: 1// Modify Default Vocabulary
5 Subsets found
1. Dental *
2. Immunologic *
3. Nursing *
4. Social Work *
5. Lexicon *
Select SUBSET 1 -5: 3
Lexicon Defaults:
1 Filter Nursing Problems/Diagnosis (Less Nursing
                       Interventions)
2 Display Nursing Diag/Interventions
3 Vocabulary Nursing
4 Shortcuts Unselected
Select default to modify (1 -4): 4
User default shortcut context
1 Modify
2 Delete
Select: 1// Modify Default Shortcut Context
3 SHORTCUT CONTEXT(s) found
1. GENERAL CLINIC *
```

```
2. DIAGNOSIS/PROCEDURES *
3. PROBLEM LIST *
Select SHORTCUT CONTEXT 1 -3: // 1
Lexicon Defaults:
1 Filter Nursing Problems/Diagnosis (Less Nursing
                  Interventions)
2 Display Nursing Diag/Interventions
3 Vocabulary Nursing
4 Shortcuts GENERAL CLINIC
Select default to modify (1 -4): <Enter>
User/User groups:
1 Single User
2 Group based on Service
3 Group based on Hospital Location
4 Group based on both Service and Hospital Location
5 All Users
Select 1 -5: 1// 2
Select users by service: INTERMEDIATE MEDICINE NURSING SERVICE 118
 NURSING SERVICES
Replace existing user defaults? No// YES
Set user defaults:
1 Filter Added, Nursing Problems/Diagnosis
2 Display Added, Nursing Diag/Interventions
3 Vocabulary Added, Nursing
4 Shortcuts Added, GENERAL CLINIC
For users in Service/Section: NURSING SERVICE
Replace existing defaults: Yes, existing defaults will be changed
Existing filter will be replaced
Existing display will be replaced
Existing vocabulary will be replaced
Existing shortcuts will be replaced
Is this correct? Yes// <Enter> YES
Task has been created to update user defaults
Do you wish to set the currently selected user
defaults to another user or group of users? No// <Enter>
1 Edit User/User Group Defaults
2 List User/User Group Defaults
Select Defaults Option: ^
```
<span id="page-19-0"></span>**List User/User Group Defaults**

This option allows managers to [display](#page-21-0) Lexicon Utility defaults that are set for users. You can display them for all users, a single user, or users in a specific service or section.

Select Lexicon Management [Menu](#page-21-0) Option: **1** Defaults 1 Edit User/User Group Defaults<br>2 List User/User Group Defaults List User/User Group Defaults Select Defaults Option: **2** List User/User Group Defaults Show User Defaults for 1: All users with defaults 2: A Single User 3: Users in a Service Select (1 -3): 2// **<Enter>** 2 Select a single user: **REBRAL,SIR** DEVICE: HOME// **<Enter>** VAX Lexicon User Defaults (Single User) Sir Rebral Service: PSYCHIATRY Lexicon: Vocabulary: Lexicon Display: ICD, CPT and DSM [Display codes](#page-29-0) from ICD [-9-CM,](#page-22-0) ICD Proc, CPT -4 and DSM-IV coding systems. Filter: Problem/Diagnosis Include [expression](#page-21-0) s which relate to Behaviors and Diseases or Pathologic Processes. Exclude expressions which relate to Unknown or Untyped, Governmental or Regulato ry Activity, Machine Activity, Manufactured Object, Medical Device, Conceptual Entity, Spatial Concept, Functional Concept, Intellectual Product and Language. Also include expressions which are linked to ICD-9-CM, CPT -4 and DSM -IV coding systems. [Shortcuts:](#page-24-0) PROBLEM LIST Use the PROBLEM LIST shortcut set Problem List: Vocabulary: Lexicon Display: ICD and CPT codes Display codes from ICD -9-CM, ICD Proc and CPT -4

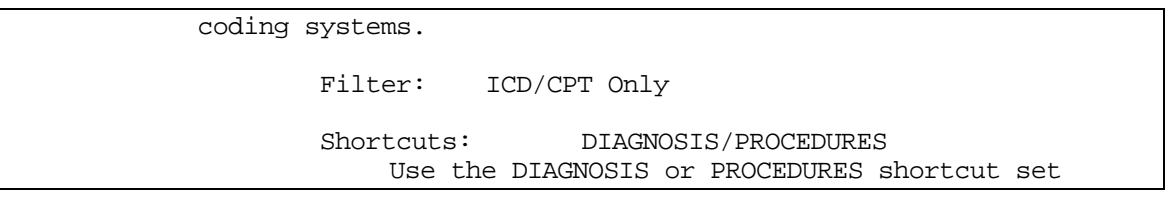

#### <span id="page-21-0"></span>**Lexicon Utility**

This [menu](#page-44-0) contains the Lexicon Utility's Look-up and the User Default options and is intended for the end-user of this utility. We described these options on the following pages.

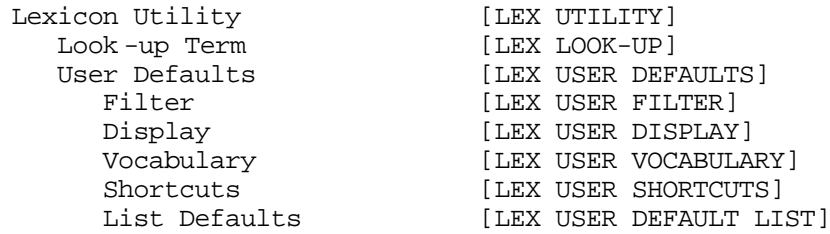

#### **Look-up**

This option lets you look up an [expression](#page-23-0) (term/concept) to see if it exists in the Lexicon, or what variations on the term exist. You can also enter a classification code (i.e., ICD, [CPT,](#page-25-0) etc.) when prompted to "Enter Term/Concept."

```
Select OPTION NAME: LEX UTILITY Lexicon Utility
   1 Look -up Term
   2 User Defaults ...
Select Lexicon Utility Option: 1 Look -up Term
Enter Term/Concept: TETANUS VACC
Searching for TETANUS VACC
16 matches found
   1 Diphtheria -Tetanus -Pertussis Vaccine *
    2 Active Immunization of Diphtheria and Tetanus Toxoids and
       Pertussis Vaccine (DTP)
    3 Active Immunization of Diphtheria, Tetanus, and Acellular
       Pertussis Vaccine (DTAP)
    4 Active Immunization of Diphtheria, Tetanus, and Pertussis (DTP)
       and Injectable Poliomyelitis Vaccine
    5 Active Immunization of Diphtheria, Tetanus, and Pertussis (DTP)
        and Hemophilus Influenza B (HIB) Vaccine
Select 1 -5: 1
Do you want more information? Yes// <Enter> (Yes)
TERMS:
   Concept: Diphtheria -Tetanus -Pertussis Vaccine
            Directly Linked to Concept/Major Concept
   Synonym: DPT Vaccine
```
<span id="page-22-0"></span>Directly Linked to Concept/Acronym Variant: Di Te Per Vaccine Directly Linked to Concept/Undefined Form Variant: Di -Te-Per Vaccine Directly Linked to Concept/Undefined Form Variant: Vaccine, Di -Te-Per Directly Linked to Concept/Undefine d Form Variant: DTP Vaccine Indirectly Linked (via Synonym)/Undefined Form DEFINITION: A vaccine consisting of diphtheria toxoid, tetanus toxoid, and pertussis vaccine. It is usually given to infants three times at two -month intervals, generally at 2, 4, and 6 months of age. The vaccine protects against diphtheria, tetanus, and whooping cough. In most cases the vaccine causes only a temporary fever and discomfort, but in a few cases serious neurological side effects have been observed. SEMANTIC S: [CLASS](#page-32-0) [TYPE](#page-32-0) Chemical and Drugs Pharmacologic Substance Immunologic Factor Try another? Yes// **<Enter>** (Yes) Enter Term/Concept: 300.1 Searching for 300.1 16 matches found 1 Hysteria \* (ICD -9-CM 300.10) 2 Conversion Disorder \* (DSM -IV 300.11) (ICD [-9-CM](#page-42-0) 300.11) 3 Psychogenic amnesia \* (ICD -9-CM 300.12) 4 Dissociative Amnesia (DSM -IV 300.12) 5 Psychogenic fugue (ICD -9-CM 300.13) Select 1 -5: **2** Do you want more information? Yes// **<Enter>** (Yes) TERMS: Concept: Conversion Disorder Directly Linked to Concept/Major Concept Synonym: Conversion disorder (or Hysterical neurosis, conversion type) Directly Linked to Concept/Other Form Synonym: Conversion disorder, psychologic Directly Linked to Concept/Other Form

<span id="page-23-0"></span>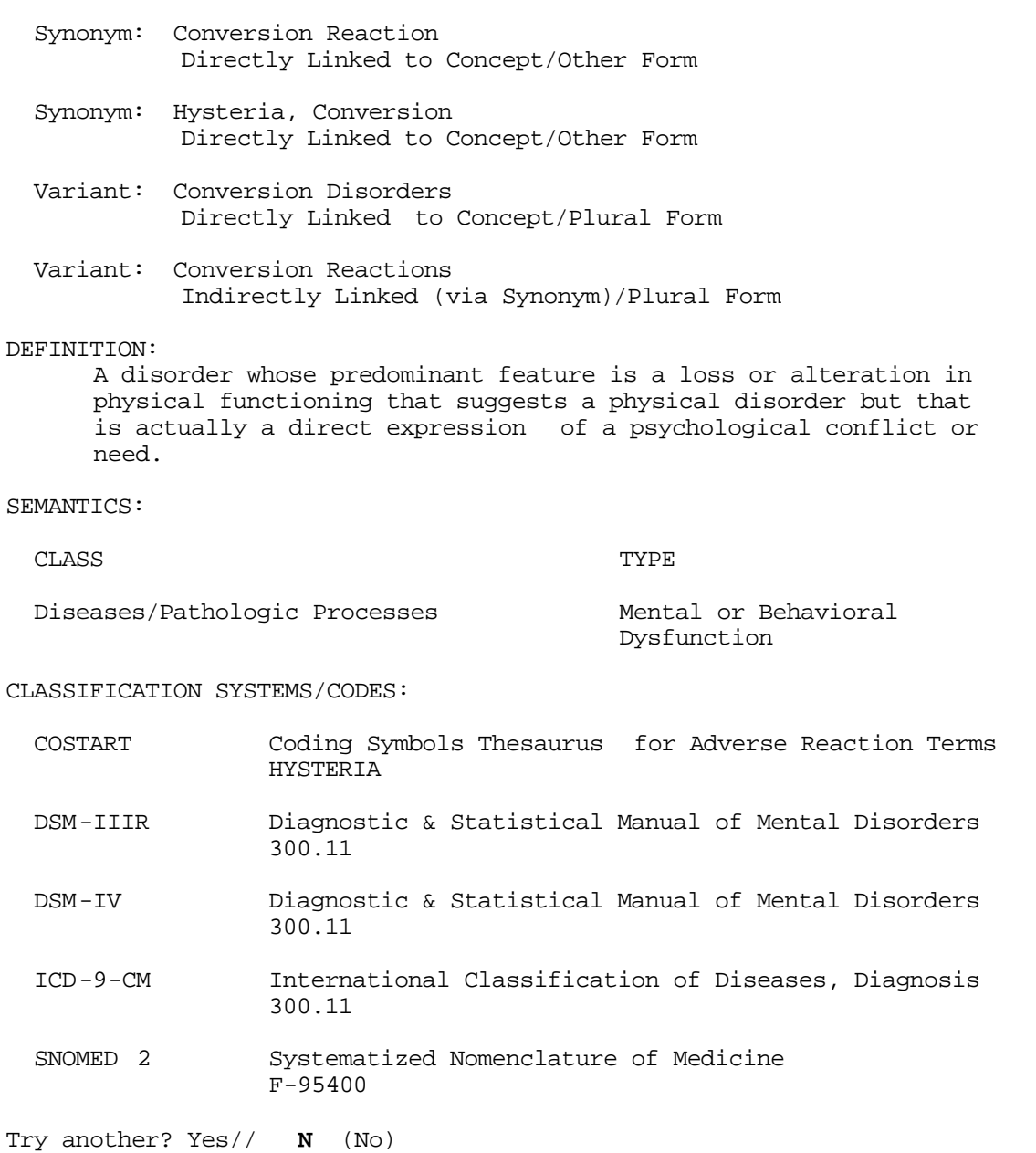

#### <span id="page-24-0"></span>**User Defaults**

This option lets you change your personal Lexicon User Defaults (this is similar to the management option LEX MGR DEFAULTS except it only affects the current user). In this example, all of the defaults are being set [\(filter,](#page-32-0) [display,](#page-29-0) [vocabulary](#page-43-0) and [shortcuts\)](#page-27-0) for the current user and only for the Lexicon Utility (the [Problem List](#page-44-0) defaults for this user remain unchanged). At the end of the example, the user chose to display the default values that have been set.

```
Select OPTION NAME: LEX UTILITY Lexicon Utility
   1 Look-up Term<br>2 User Default:
         User Defaults ...
Select Lexicon Utility Option: 2 User Defaults
    1 Filter
   2 Display<br>3 Vocabula
          3 Vocabulary
   4 Shortcuts<br>5 List Defa
         List Defaults
Select User Defaults Option: 5 List Defaults
Select application: ?
 Answer with SUBSET DEFINITIONS NAME
 Do you want the entire SUBSET DEFINITIONS List? Y (Yes)
Choose from:
  Lexicon LEX<br>Problem List GMPL
   Problem List
Select application: LEXICON Lexicon LEX
DEVICE: HOME// <Enter> VAX
User defaults for: Marvin Gardens
1. Vocabulary: Nursing
2. Display: No default display defined
3. Filter: No search filter defined
4. Shortcuts: GENERAL CLINIC
Enter RETURN to continue or '^' to exit: <Enter>
    1 Filter
   2 Display<br>3 Vocabula
          3 Vocabulary
    4 Shortcuts
    5 List Defaults
Select User Defaults Option: 1 Filter
```
<span id="page-25-0"></span>Select application: **LEXICON** Lexicon LEX User default search filter 1 Modify 2 Delete Select: 1// **<Enter>** Modify Default Filter Search filters (screens) to limit the response 1 Select from predefined filters 2 Create your own filter Select: 1// **<Enter>** Predefined Set 8 Filters found 1. CPT Only \* 2. DSM Only \*<br>3. ICD Only \* 3. ICD Only \* 4. ICD[/CPT](#page-26-0) Only \* 5. Nursing Problems/Diagnosis (Less Nursing Interventions) \* Select FILTER 1 -5: **?4** ICD/CPT Only This screen will filter out all entries not linked to either the Internation Classification of Diseases and Diagnosis (ICD) or the Current Procedural Terminology (CPT) classification systems. 1. CPT Only \* 2. DSM  $\text{Only}$  \* 3. ICD Only \* 4. ICD/CPT Only \* 5. Nursing Problems/Diagnosis (Less Nursing Interventions) \* Select FILTER 1 -5: **4** 1 Filter 2 Display 3 Vocabulary 4 Shortcuts 5 List Defaults Select User Defaults Option: **2** Display Select application: **LEXICON** Lexicon LEX User default display format 1 Modify 2 Delete Select: 1// **<Enter>** Modify Default Display

```
Display format to used during look -up
   1 Select from predefined display formats
   2 Create your own display format
Select: 1// <Enter> Predefined Set
9 Displays found
    1. All Classification Systems *
    2. ICD Diagnosis (only) *
    3. ICD Diagnosis and Procedures *
    4. ICD and CPT codes *
    5. ICD, CPT and DSM *
Select 1 -5: ?4
  ICD and CPT codes
    Displays diagnostic and procedural classification codes from
    the International Classification of Diseases/Diagnosis (ICD),
    and procedural codes from the Current Procedural Terminology
    (CPT).
    1. All Classification Systems *
    2. ICD Diagnosis (only) *
    3. ICD Diagnosis and Procedures *
    4. ICD and CPT codes *
    5. ICD, CPT and DSM *
Select 1 -5: 4
   1 Filter<br>2 Displa
         Display
    3 Vocabulary
   4 Shortcuts<br>5 List Defau
         List Defaults
Select User Defaults Option: 3 Vocabulary
Select application: LEXICON Lexicon LEX
5 Subsets found
    1. Dental *
 2. Immunologic *
 3. Nursing *
 4. Social Work *
    5. Lexicon *
Select SUBSET 1 -5: ? 5
  Lexicon
    This subset contains the entire Lexicon. While it
    is not a true subset (i.e., part of the whole), it is
    defined here as the default when a more precise subset has
    not been selected.
```
<span id="page-27-0"></span> 1. Dental \* 2. Immunologic \* 3. Nursing \* 4. Social Work \* 5. Lexicon \* Select SUBSET 1 -5: **5** 1 Filter 2 Display<br>3 Vocabula Vocabulary 4 [Shortcuts](#page-8-0)<br>5 List Defa List Defaults Select User Defaults Option: **4** Shortcuts Select application: **LEXICON** Lexicon LEX 3 SHORTCUT CONTEXT(s) found 1. GENERAL CLINIC \* 2. DIAGNOSIS/PROCEDURES \* 3. PROBLEM LIST \* Select SHORTCUT CONTEXT 1 -3: // ? 2 DIAGNOSIS/PROCEDURES Keywords for the DIAGNOSIS/PROCEDURES context will always map to a unique concept in the [Expression](#page-42-0) either an ICD code or a CPT code associated with it. 1. GENERAL CLINIC \* 2. DIAGNOSIS/PROCEDURES \* 3. PROBLEM LIST \* Select SHORTCUT CONTEXT 1 -3: // **2** 1 Filter<br>2 Display Display 3 Vocabulary 4 Shortcuts<br>5 List Defau List Defaults Select User Defaults Option: **5** List Defaults Select application: **LEXICON** Lexicon LEX DEVICE: HOME// **<Enter>** VAX User defaults for: Marvin Gardens 1. Vocabulary: Lexicon 2. Display: ICD and CPT codes ICD International Classification of Diseases, Diagnosis ICP International Classification of Diseases, Procedures CPT Current Procedural Terminology

3. Filter: ICD/CPT Only 4. Shortcuts: DIAGNOSIS/PROCEDURES 1 Filter<br>2 Display 2 Display 3 Vocabulary 4 Shortcuts<br>5 List Defau List Defaults Select User Defaults Option: **^**

#### <span id="page-29-0"></span>**Creating a Default**

The Lexicon Utility exports several defaults from which you can select. In the case of the look-up [display](#page-32-0) and filter, you can select an option to create your own tailor-made display or filter. You can create a display or filter by selecting display or filter values from tables supplied with the Lexicon Utility and saving them as a look-up default.

#### **Creating a Default Display**

During a search of the Lexicon, you may elect to have classification codes (for example, ICD, [CPT,](#page-32-0) DSM, etc.) displayed along with the terms on the selection list. You may select from a list of predefined displays or create your own. If you create your own display, the computer asks you which classification coding systems to include in your display. The following example creates a default display that shows [NANDA](#page-43-0) codes and ICD codes with the terms during a search:

```
Select OPTION NAME: LEX UTILITY Lexicon Utility
   1 Look-up Term
   2 User Defaults
Select Lexicon Utility Option: 2 User Defaults
   1 Filter
  2 Display<br>3 Vocabula
          3 Vocabulary
  4 Shortcuts<br>5 List Defau
         List Defaults
Select User Defaults Option: 2 Display
Select application: LEXICON Lexicon LEX
User default display format
   1 Modify
   2 Delete
Select: 1// <Enter> Modify Default Display
Display format to used during look -up
    Select from predefined display formats
   2 Create your own display format
Select: 1// 2 Create your own set
Display codes belonging to the following classification systems:
```
<span id="page-30-1"></span><span id="page-30-0"></span>ACR Index for Radiological Diagnosis Display these codes during look -up? No// **<Enter>** (No) AIR Disease/Findings Knowledge Base Display these codes during look -up? No// **<Enter>** (No) COS Computer Stored Ambulatory Records Term File Display these codes during look -up? No// **<Enter>** (No) CPT Current Procedural Terminology Display these codes during look -up? No// **<Enter>** (No) CSP Computer Retrieval of Info. on Scientific Projects Display these codes during look -up? No// **<Enter>** (No) CST Coding Symbols Thesaurus for Adverse Reaction Terms Display these codes during look -up? No// **<Enter>** (No) DS3 Diagnostic & Statistical Manual of Mental Disorders Display these codes during look -up? No // **<Enter>** (No) DS4 Diagnostic & Statistical Manual of Mental Disorders Display these codes during look -up? No// **<Enter>** (No) DXP Diagnostic Prompting System Display these codes during look -up? No// **<Enter>** (No) ICD International Classification of Diseases, Diagnosis Display these codes during look -up? No// **Y** (Yes) ICP International Classification of Diseases, Procedures Display these codes during look -up? No// **Y** (Yes) MCM Glossary of Epidemiology Terms Display these codes during look -up? No// **<Enter>** (No) NAN Classification of Nursing Diagnosis Display these codes during look -up? No// **Y** (Yes) [NIC](#page-43-0) Nursing Intervention Classifications Display these codes during look -up? No// **<Enter>** (No) OMA [Omaha](#page-43-0) Nursing Diagnosis and Interventions Display these codes during look -up? No// **<Enter>** (No) SNM Systematized Nomenclature of Medicine Display these codes during look -up? No// **<Enter>** (No) UMD Universal Medical Device Nomenclature System Display these codes during look -up? No// **<Enter>** (No) UWA Glossary of Neuronames Display these codes during look -up? No// **<Enter>** (No) Display name: **NANDA/ICD**

 1 Filter 2 Display<br>3 Vocabula 3 Vocabulary Shortcuts 5 List Defaults Select User Defaults Option: 5 List Defaults Select application: LEXICON Lexicon LEX DEVICE: HOME// **<Enter>** VAX User defaults for: Marvin Gardens 1. Vocabulary: Nursing 2. Display: User defined display/Nanda/icd ICD International Classification of Diseases, Diagnosis ICP International Classification of Diseases, Procedures 3. Filter: User defined filter/Behaviors and diseases Look-up filter will: Include: Exclude: Behaviors and activities Chemical and Drugs (and Drugs Anatomy Diseases/Pathologic Processes (Concepts/Ideas) Diseases/Pathologic Processes Geographic Areas Physical Objects Occupations/Organizations Enter RETURN to continue or '^' to exit: **<Enter>** Molecular Biology Organisms Unknown/Untyped Concepts Procedures Experimental Model of Disease 4. Shortcuts: GENERAL CLINIC Enter RETURN to continue or '^' to exit: **^**

#### <span id="page-32-0"></span>**Creating a Default Filter**

During a search of the Lexicon, you may elect to [filter](#page-42-0) your search and exclude terms that do not meet the filtering criteria. You may select from a list of predefined filters or create your own.

Currently, there are three types of filters:

- Filter based on [semantic class](#page-43-0) and [semantic type](#page-43-0) of a term
- Filter based on classification coding system linked to a term (for example, ICD, [CPT,](#page-34-0) etc.)
- Filter on a combination of semantics and classifications coding systems

#### **Classification Coding System filter:**

Creating a filter based on classification coding systems is very similar to creating a [display,](#page-3-0) but instead of displaying the codes, the filter only considers terms in the search that are linked to the selected classification coding systems.

#### **Semantics:**

We have systematically classed and typed concepts in the Lexicon. You may elect to include a semantic class in the search by including it in the default filter (include by class). However, you may not want to include all of the semantic types belonging to the class in the search (exclude by type). Consider the semantic class "DISEASE/ PATHOLOGIC PROCESS":

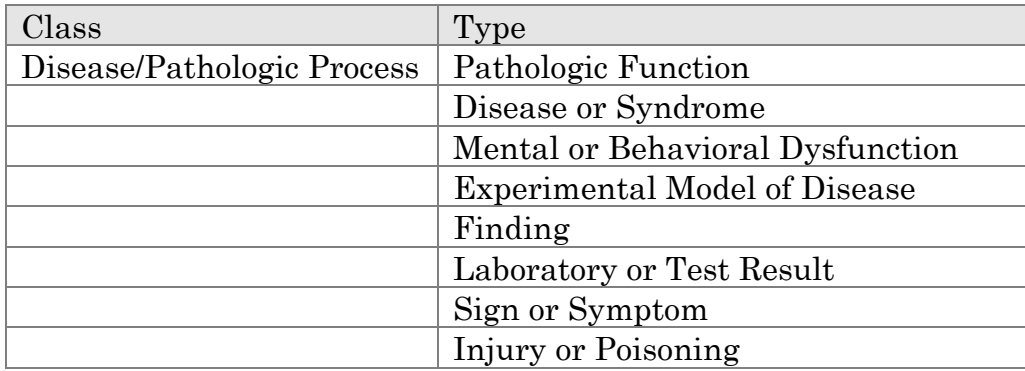

You may wish to include the semantic class "DISEASE OR PATHOLOGIC PROCESS" but exclude the semantic type "EXPERIMENTAL MODEL OF DISEASE." When creating a filter

based on semantic classes and types, the computer asks you to "INCLUDE" semantic classes (14 classes), and then asked if you wish to exclude any semantic types.

The following example includes the semantic classes "BEHAVIORS" and "DISEASE OR PATHOLOGIC PROCESS" and excludes the semantic type "EXPERIMENTAL MODEL OF DISEASE":

Select OPTION NAME: **LEX UTILITY** Lexicon Utility 1 Look-up Term 2 User Defaults Select Lexicon Utility Option: **2** User Defaults 1 Filter 2 Display 3 Vocabulary 4 Shortcuts 5 List Defaults Select User Defaults Option: **1** Filter Select application: LEXICON Lexicon LEX User default search filter 1 Modify 2 Delete Select: 1// **<Enter>** Modify Default Filter Search filters (screens) to limit the response 1 Select from predefined filters 2 Create your own filter Select: 1// **2** Create your own set Filter based on: 1. Semantic Types 2. Classification Coding Systems 3. Semantic Types and Classification Codes Select: **1** Filter on Semantic Types You will be provided with 14 semantic classes. By selecting a semantic class, each term which is found during a search of the Lexicon, and belongs to that class will be displayed for your selection. Additionally, each semantic class contains semantic types (or sub-category) which may be excluded during the search. Terms belonging to an "included" semantic class will be displayed unless they also belong to an "excluded" semantic type. Do you wish to continue: YES// **<Enter>**

<span id="page-34-0"></span> 1: ACT Activities This Semantic Class contains terms from, or mapped to, the following classification systems: AI/RHEUM COSTAR COSTAR COSTART COSTART COSTART COSTART COSTART COSTART COSTART COSTART COSTART COSTART COSTART COSTART COSTART COSTART COSTART COSTART COSTART COSTART COSTART COSTART COSTART COSTART COSTART COSTART COSTART [CPT](#page-38-0) -4 CRISP CRISP DSM -IIIR<br>ICD -9 NANDA NANDA NURINTERV NUR INTERV CODES [SNOMED](#page-43-0) Semantic Types: Event, activity, daily or recreational activity, occupational activity, health care activity, research activity, governmental or regulatory activity, educational activity, machine activity, phenomenon or process, human -caused phenomenon or process, environmental effect of humans, natural phenomenon or process Include this class: YES// **NO** 2: ANT Anatomy This Semantic Class contains terms from, or mapped to, the following classification systems: AI/RHEUM AMER COL RADIOLOGY COSTAR COSTART CPT -4 CRISP ICD -9 NUR INTERV CODES SNOMED UNIV MED DEV Semantic Types: Anatomical structure, embryonic structure, congenital abnormality, acquired abnormality, fully formed anatomical structure, body system, body part, organ or organ component, tissue, cell, cell component, body location or region, body space or junction, body substance Include this class: YES// **NO** 3: BEH Behaviors This Semantic Class contains terms from, or mapped to, the following classification systems: COSTAR COSTART CRISP DSM-IIIR ICD-9 NANDA NUR INTERV CODES SNOMED Semantic Types: Behavior, social behavior, individual behavior Include this class: YES// **<Enter>** Do you want to "exclude" any of the semantic types listed above: NO// **<Enter>**

 4: CHM Chemical and Drugs This Semantic Class contains terms from, or mapped to, the following classification systems: AI/RHEUM COSTART CPT -4<br>CRISP COSTART COSTART CPT -4 CRISP ICD -9 NUR INTERV CODES UNIV MED DEV Semantic Types: Chemical, chemical viewed structurally, inorganic chemical, element or ion, isotope, inorganic compound, organic chemical, steroid, eicosanoid, lactam, alkaloid, organophosphorus compound, carbohydrate, lipid, chemical viewed functionally, pharmacologic substance, biomedical or dental material, biologically active substance, neuroreactive substance or biogenic amine, hormone, enzyme, vitamin, prostaglandin, immunologic factor, indicator or reagent, hazardous or poisonous substance Include this class: YES// **NO** 5: CON Concepts/Ideas This Semantic Class contains terms from, or mapped to, the following classification systems: AI/RHEUM COSTAR COSTAR COSTART CPT -4 CRISP DSM -IIIR ICD -9 NUR INTERV CODES SNOMED UNIV MED DEV Semantic Types: Conceptual entity, idea or concept, temporal concept, qualitative concept, quantitative concept, spatial concept, functional concept, intellectual product, language, regulation or law, group attribute Include this class: YES// **NO** 6: DIS Diseases/Pathologic Processes This Semantic Class contains terms from, or mapped to, the following classification systems: AI/RHEUM COSTAR COSTAR COSTART CPT -4 CRISP CRISP DSM -IIIR<br>ICD -9 NANDA NANDA NURINTERV NANDA NUR INTERV CODES SNOMED Semantic Types: Pathologic function, disease or syndrome, mental or behavioral dysfunction, experimental model of disease, finding, laboratory or test result, sign, symptom, injury or poisoning Include this class: YES// **<Enter>** Do you want to "exclude" any of

the semantic types listed above: NO// **YES** Semantic Type: Finding This Semantic Type contains terms from, or mapped to, the following classification systems: AI/RHEUM COSTAR COSTART CPT -4 CRISP DSM -IIIR<br>ICD -9 NANDA NURINTERV NUR INTERV CODES SNOMED Examples of Semantic Type: Finding 1: Abdominal Mass 2: Abdominal or pelvic swelling, mass, or lump 3: Abnormal Chest X -Ray Exclude this type: NO// **<Enter>** Semantic Type: Laboratory or Test Result This Semantic Type contains terms from, or mapped to, the following classification systems: AI/RHEUM COSTAR COSTAR COSTART CPT –4 CRISP CRISP COSTART CPT –9  $CPT - 4$  CRISP ICD  $-9$ NUR INTERV CODES SNOMED Examples of Semantic Type: Laboratory or Test Result 1: Electrocardiogram Abnormal 2: Accommodation Error 3: Achlorhydria Exclude this type: NO// **<Enter>** Semantic Type: Injury or Poisoning This Semantic Type contains terms from, or mapped to, the following classification systems: AI/RHEUM COSTAR COSTAR COSTART CRISP DSM -IIIR ICD -9 NANDA SNOMED Examples of Semantic Type: Injury or Poisoning 1: Abdominal Injuries 2: Drug -Induced Abnormalities 3: Radiation -Induced Abnormalities Exclude this type: NO// **<Enter>** Semantic Type: Pathologic Function This Semantic Type contains terms from, or mapped to, the following classification systems:

 AI/RHEUM COSTAR COSTART CRISP ICD -9 NANDA SNOMED Examples of Semantic Type: Pathologic Function 1: Abnormal hard tissue formation in pulp 2: Abnormal loss of weight 3: Abnormal weight gain Exclude this type: NO// **<Enter>** Semantic Type: Disease or Syndrome This Semantic Type contains terms from, or mapped to, the following classification systems: AI/RHEUM COSTAR COSTART CPT -4 CRISP DSM -IIIR<br>ICD -9 NANDA NUR INTERV NUR INTERV CODES SNOMED Examples of Semantic Type: Disease or Syndrome 1: Abacterial meningitis 2: Acute Abdomen 3: Abdominal Cramps Exclude this type: NO// **<Enter>** Semantic Type: Mental or Behavioral Dysfunction This Semantic Type contains terms from, or mapped to, the following classification systems: AI/RHEUM COSTAR COSTAR COSTART CRISP DSM -IIIR ICD -9 NANDA NUR INTERV CODES SNOMED Examples of Semantic Type: Mental or Behavioral Dysfunction 1: Child Abuse NEC 2: Academic skills disorders 3: Adjustment Disorder with Anxiety Exclude this type: NO// **<Enter>** Semantic Type: Experimental Model of Disease This Semantic Type contains terms from, or mapped to, the following classification systems: CRISP ICD -9 SNOMED Examples of Semantic Type: Experimental Model of Disease 1: Alloxan Diabetes 2: Arthritis, Adjuvant 3: Avian Leukosis

```
Exclude this type: NO// YES
Semantic Type: Signs and Symptoms
     This Semantic Type contains terms from, or mapped to,
     the following classification systems:
        AI/RHEUM COSTAR COSTAR COSTART CRISP DSM -IIIR COSTART COSTART
         CRISP DSM -IIIR ICD -9
                              NUR INTERV CODES
     Examples of Semantic Type: Signs and Symptoms
      1: Abdominal Cramps
      2: Abdominal Distention
      3: Abdominal Pain
Exclude this type: NO// <Enter>
 7: GEO Geographic Areas
    This Semantic Class contains terms from, or mapped to,
    the following classification systems:
        CRISP
    Semantic Types:
    Geographic areas
Include this class: YES// NO
 8: GRP Groups
    This Semantic Class contains terms from, or mapped to,
    the following classification systems:
       CRISP DSM -IIIR ICD -9
       NUR INTERV CODES SNOMED
    Semantic Types:
    Group, professional or occupational group, population group, family
    group, age group, patient or disabled group
Include this class: YES// NO
 9: MOL Molecular Biology
    This Semantic Class contains terms from, or mapped to,
    the following classification systems:
       AI/RHEUM COSTAR COSTAR COSTART COSTART CPT -4 CRISP CRISP COSTART CPT -9
CPT - 4 CRISP ICD - 9 SNOMED
    Semantic Types:
```
 Macromolecular structure, gene or genome, molecular function, genetic function, cell or molecular dysfunction, molecular biology research technique, molecular sequence, nucleotide sequence, amino acid sequence, carbohydrate sequence, nucleic acid, nucleoside or nucleotide, amino acid, peptide or protein, gene product Include this class: YES// **NO** 10: OBJ Physical Objects This Semantic Class contains terms from, or mapped to, the following classification systems: COSTAR COSTART CPT -4 CRISP ICD -9 NUR INTERV CODES UNIV MED DEV Semantic Types: Entity, physical object, manufactured object, medical device, research device, substance, food Include this class: YES// **NO** 11: OCC Occupations/Organizations This Semantic Class contains terms from, or mapped to, the following classification systems: COSTAR CPT -4 CRISP ICD -9 NUR INTERV CODES SNOMED Semantic Types: Occupation or discipline, biomedical occupation or discipline, organization, health care related organization, professional society, self -help or relief organization Include this class: YES// **NO** 12: ORG Organisms This Semantic Class contains terms from, or mapped to, the following classification systems: COSTAR CRISP ICD -9 SNOMED UNIV MED DEV Semantic Types: Organism, plant, alga, fungus, virus, rickettsia or chlamydia, bacterium, animal, invertebrate, vertebrate, amphibian, bird, fish, reptile, mammal, human Include this class: YES// **NO** 13: PHY Physiology This Semantic Class contains terms from, or mapped to,

 the following classification systems: AI/RHEUM COSTAR COSTAR COSTART CPT -4 COSTART CRISP CPT -4 CRISP CRISP DSM -IIIR<br>ICD -9 NANDA NUR INTERV NUR INTERV CODES SNOMED Semantic Types: Biologic function, physiologic function, organism function, mental process, organ or tissue function, cell function, organism attribute Include this class: YES// **NO** 14: PRO Procedures This Semantic Class contains terms from, or mapped to, the following classification systems: AI/RHEUM COSTAR COSTAR COSTART CPT –4 COSTART CRISP DSM -IIIR ICD -9 NUR INTERV CODES SNOMED UNIV MED DEV Semantic Types: Laboratory procedure, diagnostic procedure, therapeutic or preventive procedure Include this class: YES// **NO** Filter name: **Behaviors and Diseases** 1 Filter 2 Display 3 Vocabulary Shortcuts 5 List Defaults Select User Defaults Option: **^** 1 Look-up Term<br>2 User Defaults User Defaults ... Select Lexicon Utility Option: **^^** 1 Look-up Term User Defaults ... Select Lexicon Utility Option: **^**

This page intentionally left blank

# <span id="page-42-1"></span><span id="page-42-0"></span>**Glossary**

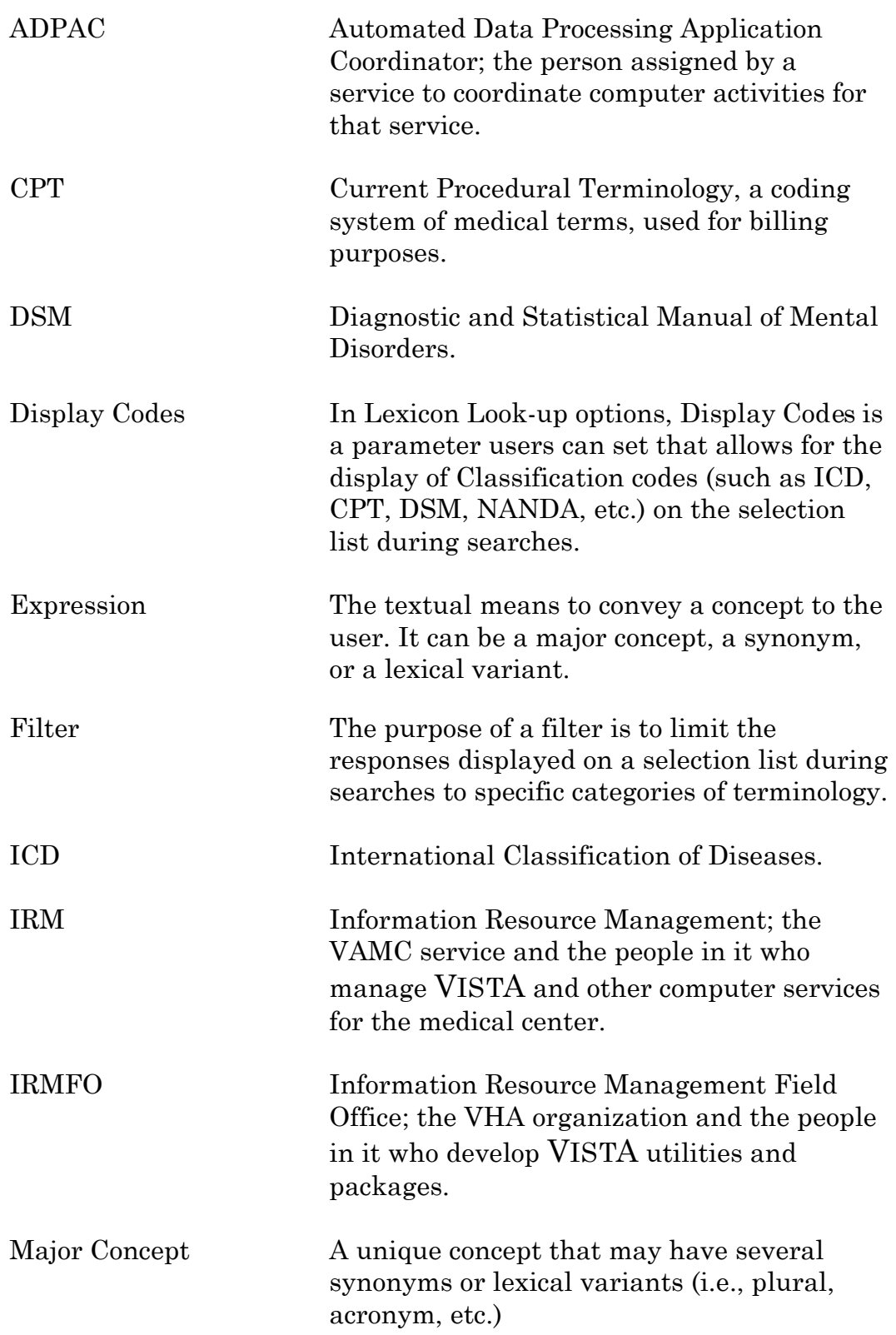

<span id="page-43-0"></span>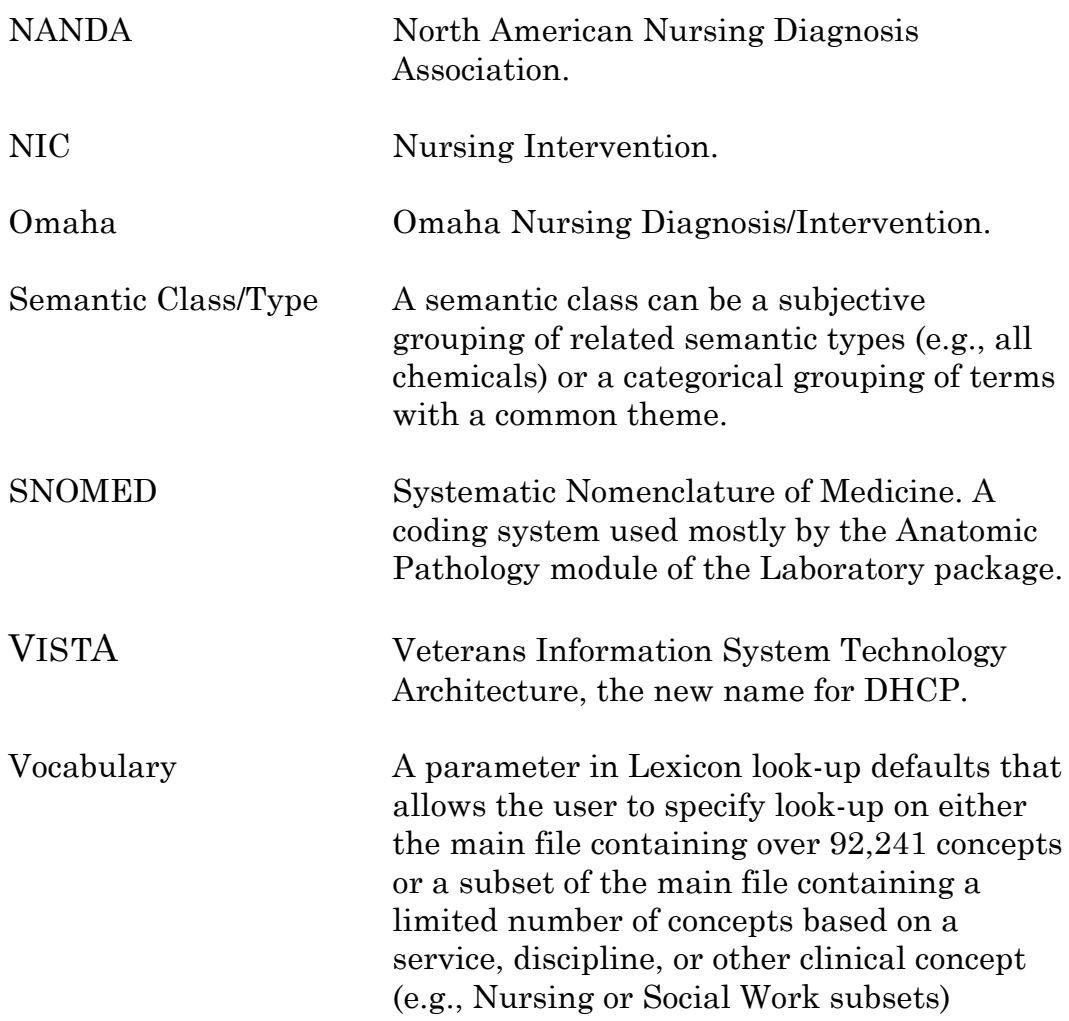

# <span id="page-44-0"></span>Index

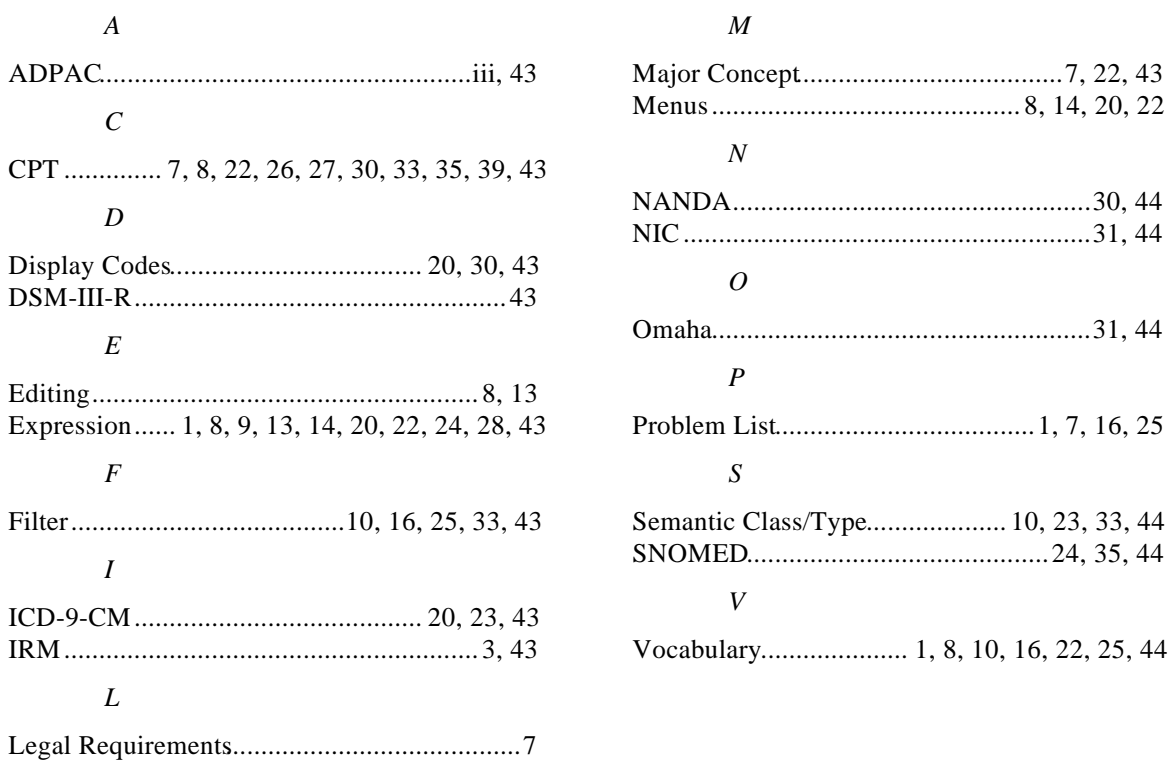

This page intentionally left blank

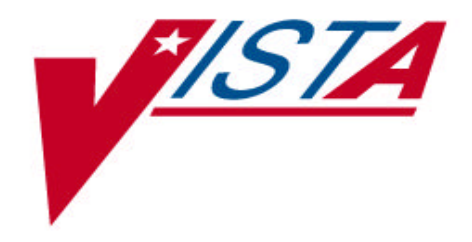

# **LEXICON UTILITY USER MANUAL**

Version 2.0 September 1996

Department of Veterans Affairs Software Service Computerized Patient Record System Product Line CPT five-digit codes and/or descriptions only are Copyright © 1988 American Medical Association. All right reserved.

#### <span id="page-48-0"></span>**Scope of the Manual**

This manual provides descriptions of menus, options, and other information required to effectively use the Lexicon Utility.

#### **Audience**

This manual's intended audience is Information Resource Management (IRM) personnel, [Applications Coordinators \(ADPACs\)](#page-42-0), Clinical Coordinators, and users of packages that include the Lexicon Utility.

At this printing, Problem List, Text Integration Utility (TIU), and Automated Information Collection System (AICS) V. 2.1 use the Lexicon Utility. The next scheduled package to include the Lexicon Utility is Prosthetics. Clinical users of these packages would especially benefit from the **User Defaults** and **Creating a Default** sections of this manual.

#### **Related Manuals:**

Lexicon Utility Technical Manual/Developer's Guide Lexicon Utility Installation Guide

# **Table of Contents**

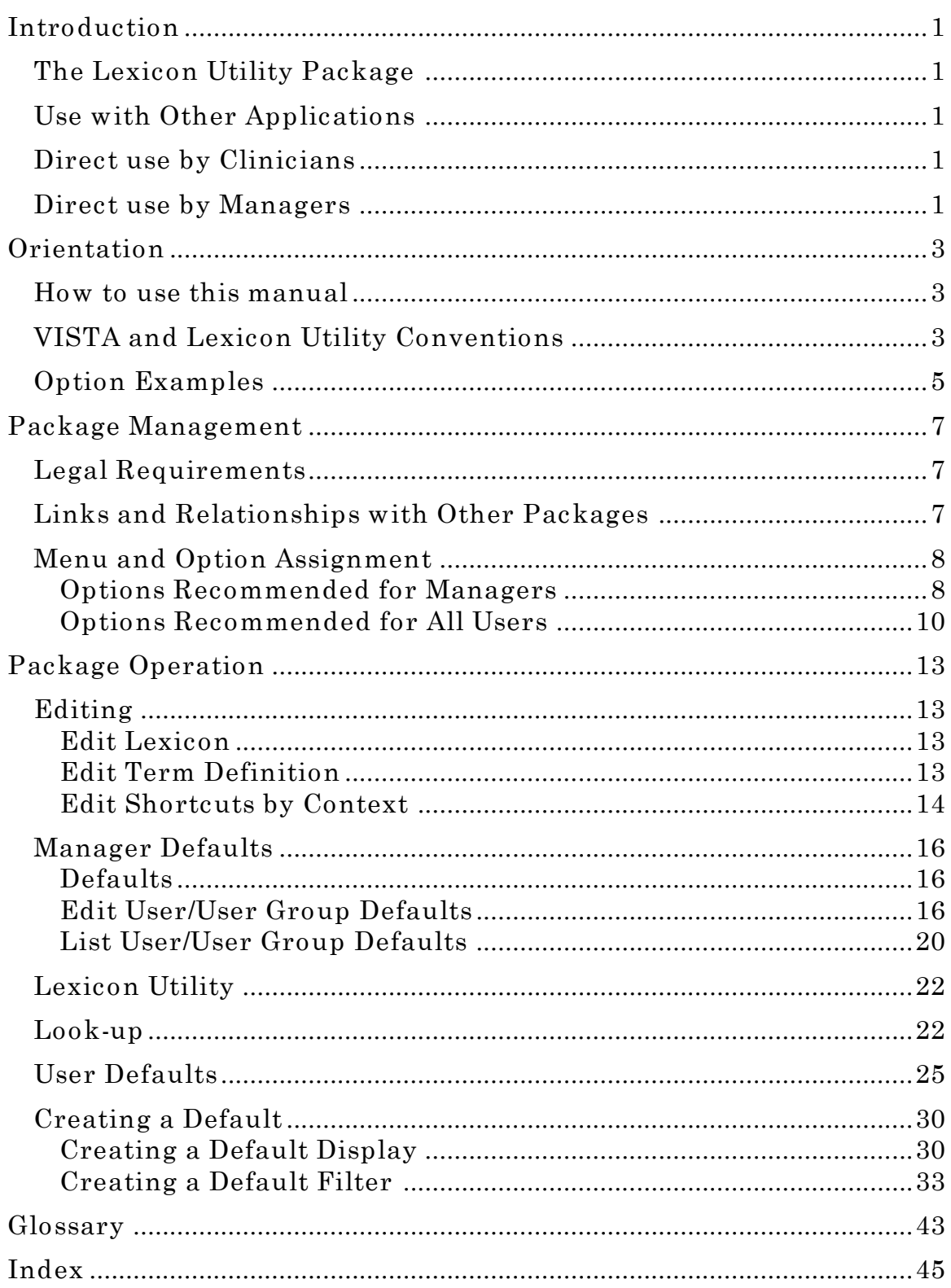